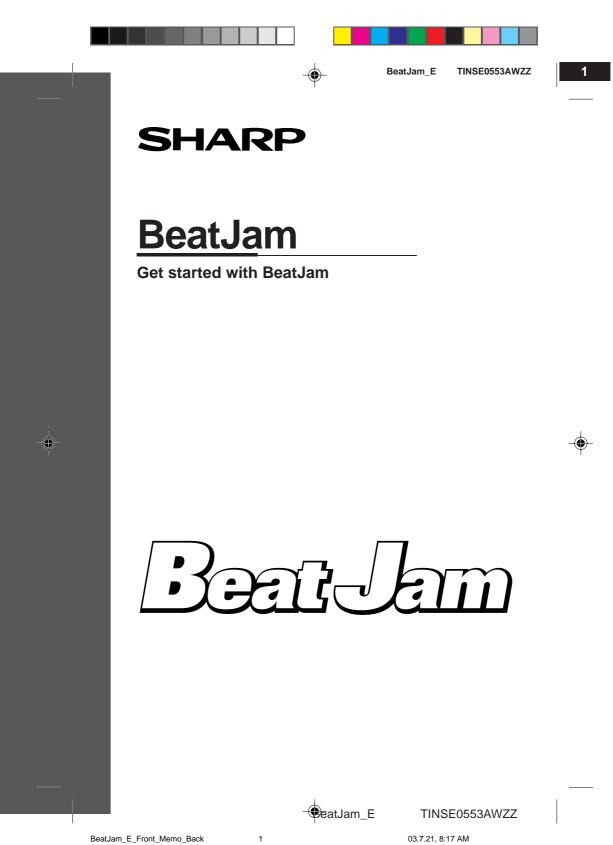

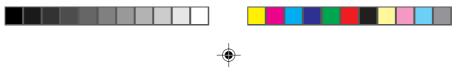

# About copyrights

Music is protected by copyright law throughout the world. Audio CDs and broadcasted music can be copied for personal use only. It is prohibited to distribute, broadcast or publish your music copies on the Internet without permission of the copyright holders (including the record companies).

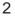

1

# 3

- 5

6

- "BeatJam" is a copy protected material of Justsystem Corporation. Copyrights and other rights related to "BeatJam" belong to Justsystem Corporation.
- "BeatJam" is a registered trademark of Justsystem Corporation.
- "ATRAC3" and its logo, "OpenMG" and OpenMG, "Net MD" and NELMD, OpenMG Jukebox and SonicStage are trademarks of Sony Corporation.
- Pentium and MMX are registered trademarks of Intel Corporation in the United States.
- Microsoft, Windows, and DirectX are trademarks or registered trademarks of Microsoft Corporation in the United States and/or other countries.
- Screen shots are used according to the guide lines of Microsoft Corporation.
- "ATRAC3" and its logo indicate an audio compression technology of Sony Corporation.
  - The compatibility is not guaranteed.
- Other company names and product names are trademarks or registered trademarks of their respective owners or Justsystem Corporation.

Beat-hm **OpenMG**<sub>IM</sub> (NetMD)

😍eatJam\_E

BeatJam E

2

2

03.7.21, 8:17 AM

TINSE0553AWZZ

|  | BeatJam_E | TINSE0553AWZZ |
|--|-----------|---------------|

5

6

# Contents

| About BeatJam4 - 5           | 5                       |
|------------------------------|-------------------------|
| About copyright -OpenMG6 - 7 |                         |
| Installing BeatJam8 - 11     | 1                       |
| Before you begin             | )                       |
| Using BeatJam12 - 23         | 2                       |
| Recording audio CD to MD     | 2                       |
| Player screen24 - 32         | 0                       |
| Main player                  |                         |
| Glossary                     | <b>3</b> <sup>+</sup> 4 |

# Conventions

| This manual is described using Windows <sup>®</sup> XP. Screenshots may look different depending on your OS.                                          |
|----------------------------------------------------------------------------------------------------|
| ■ 1024 x 768 pixels screens are used for the description. They may vary according to your settings.                                                   |
| <ul> <li>Menu, display and item names are in brackets ([]) and buttons in setting screens are shaded.</li> </ul>                                      |
| Some screen designs may vary depending on the product, external device and medium.                                                                    |
| The default design for the mini player (charge navy blue) is used for<br>the description. The design depends on the skin type. (Refer to page<br>32.) |
| About Help -details on BeatJam-                                                                                                    |
| You can find more operational information or view troubleshooting.<br>Opening Help                                                                    |
| Click Help on the main player.                                                                                                    |

- Click **MENU** on the mini player and select [Help] from the menu. Click Help to view the description on each setting.

3

BeatJam\_E

۲

3

- eatJam\_E

TINSE0553AWZZ 03.7.25, 2:38 PM

# About BeatJam

BeatJam allows you to create high quality music files from audio CDs, play and organize files on your PC.

A

You can also transfer those files to audio devices that support "OpenMG" and "MagicGate" (copyright protection technologies).

BeatJam adopts OpenMG. Enjoy recording and playing music without infringing on their copyrights.

# Recording and playing audio CDs

You can create music files in OpenMG format from audio CDs and play files on your PC or transfer to compatible audio devices. Music can be recorded to MDs and other media.

# • Categorizing and managing music files automatically

Files are sorted by album, artist and genre. You can create a playlist.

# Using music files stored on your PC

Music files in MP3 and WAVE format can be played and controlled with BeatJam. You can convert these files to OpenMG format for checking out to other devices.

# Listening to recorded and managed music on your audio device

Check out music files to OpenMG compatible audio devices. You can transfer music recorded with BeatJam from an audio CD up to three times. The order and titles of files can also be changed.

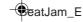

4

TINSE0553AWZZ

2

3

5

6

About BeatJam

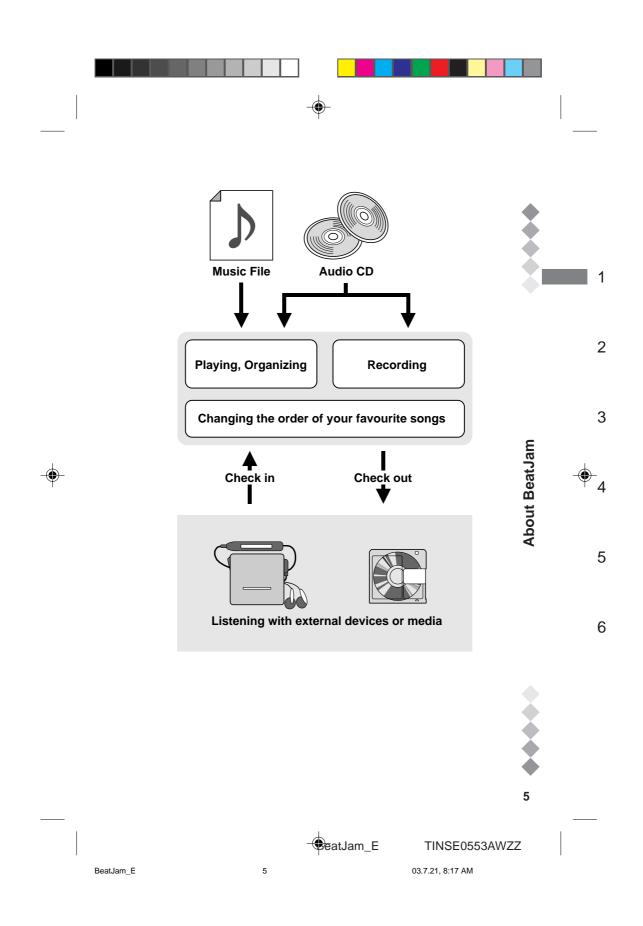

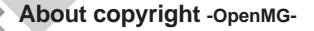

2

Music is protected by copyright law. Audio CDs and broadcasted music can be copied for personal use only.

Ô

It is prohibited to distribute or broadcast copies or publish your music copies on the Internet without permission of the copyright holders (including the record companies).

Please respect the copyright law when using BeatJam music files.

# • What is "OpneMG" copyright protection technology ?

Copyright protection technology which is used when creating and playing music files. Data are encrypted to disable transferring to other PCs and illegal distribution on the Internet.

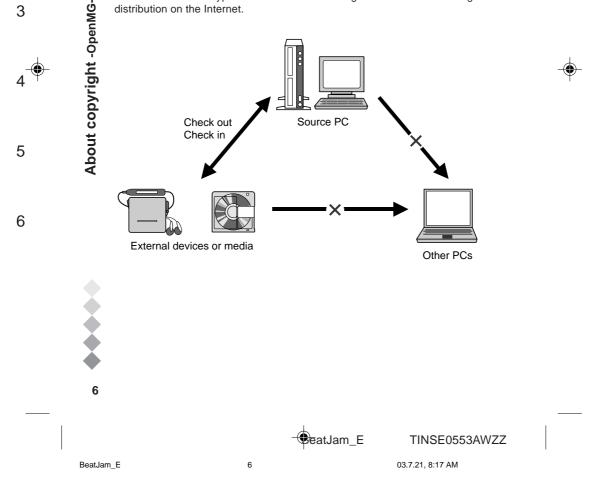

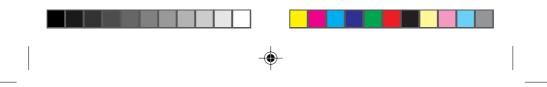

OpenMG files recorded from audio CDs can be transferred up to three times. Check in files to the source PC to check them out to other devices or media.

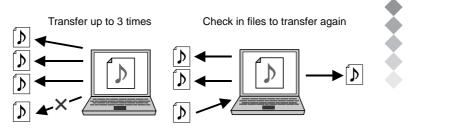

# Restrictions based on OpenMG's copyright protection

BeatJam employs OpenMG. The following restrictions are applied to music files recorded or edited by BeatJam.

- Music files recorded with BeatJam can only be played on the source PC.
- Even if you copy files transferred to external devices or media, files cannot be played back on other PCs.
- Files transferred to external devices or media can only be checked in to the source PC.
- Certain conditions (playing period, count) may be applied, depending on the copyright holders or service providers.

For details on OpenMG, visit http://www.openmg.com/

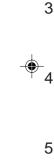

About copyright -openMG-

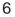

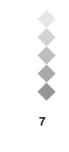

eatJam\_E

7

TINSE0553AWZZ

03.7.21, 8:17 AM

BeatJam E

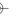

1

2

# Installing BeatJam

# Before you begin

See the table below for the system requirements, especially free space and memory.

4

| OS     | Windows <sup>®</sup> XP<br>Home Edition*1/<br>Professional*1                                               | Windows®<br>Millennium<br>Edition |  | Windows <sup>®</sup> 2000<br>Professional <sup>*1</sup>                                                                  |  |
|--------|----------------------------------------------------------------------------------------------------|-----------------------------------|--|----------------------------------------------------------------------------------------------------|--|
| CPU    | Pentium <sup>®</sup> II 300 MHz or<br>higher<br>(MMX <sup>®</sup> Pentium <sup>®</sup><br>233 MHz minimum) | 233 MHz or higher                 |  | MMX <sup>®</sup> Pentium <sup>®</sup><br>233 MHz or higher<br>(MMX <sup>®</sup> Pentium <sup>®</sup><br>200 MHz minimum) |  |
| Memory | 128 MB or more<br>(64 MB minimum)                                                                          | 64 MB or more                     |  | 64 MB or more                                                                                                    |  |
| Others | <ul> <li>Display1024 x 768 resolution, High Color or upper</li> <li>Sound sourceSound card</li> </ul>      |                                   |  |                                                                                                    |  |

\*1 To use this software, login as system administrator (computer administrator).

Hard disk space

- 120 MB or more
  - \* Additional space is required to store music data.
  - \* The required space depends on the format or reserved space.
- USB ports are required to connect with external devices or media. The operation via USB hub is not guaranteed.
- Depending on the driver or CD-ROM drive, audio CDs may not be recorded.
- Operations are not guaranteed when using BeatJam
  - on dual-boot computers.
  - with other music software simultaneously.
  - with different version simultaneously.
  - You cannot use BeatJam with programs that create virtual CD-ROM drives.
- You cannot use BeatJam when more than one OpenMG compatible audio device is connected.

8

Before you begin

Installing BeatJam

1

2

3

5

6

reatJam\_E

TINSE0553AWZZ

BeatJam\_E

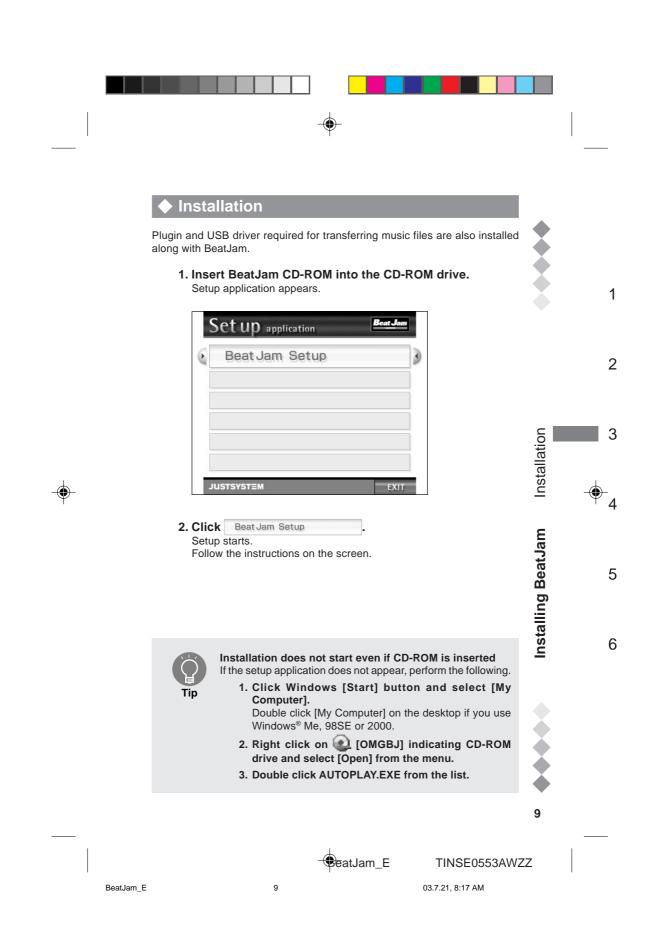

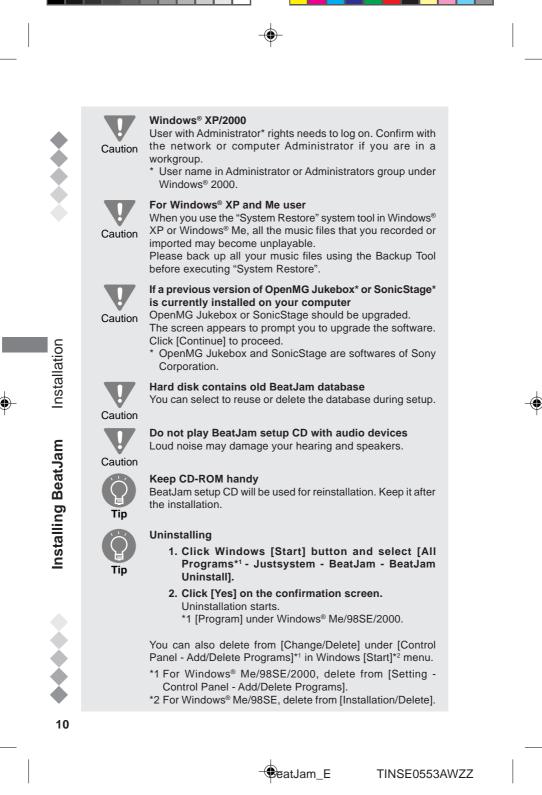

BeatJam E

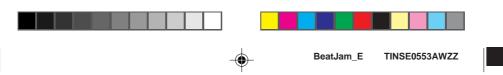

# Launching and quitting BeatJam

Start BeatJam after the setup.

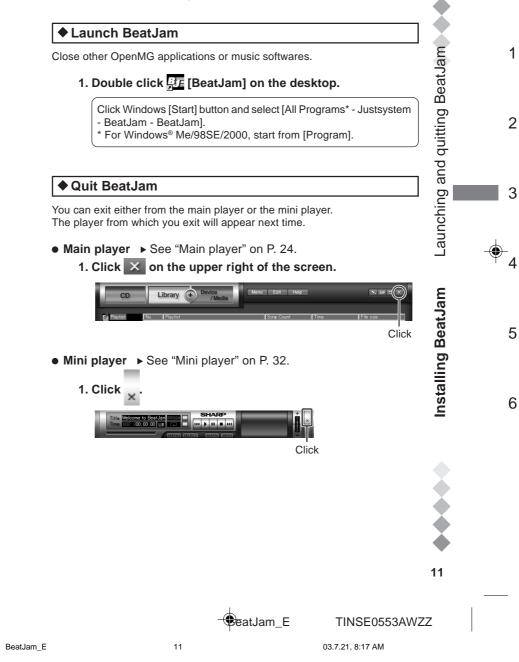

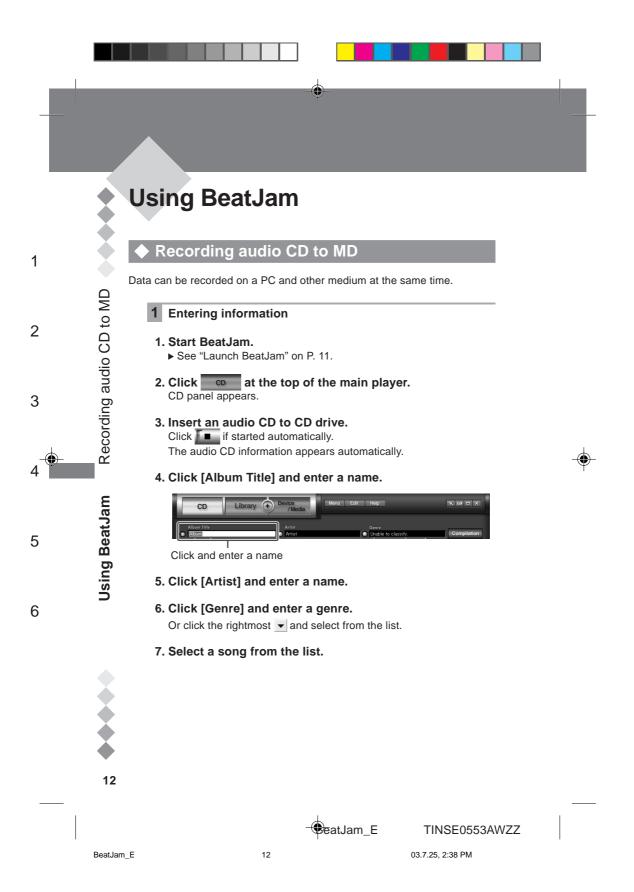

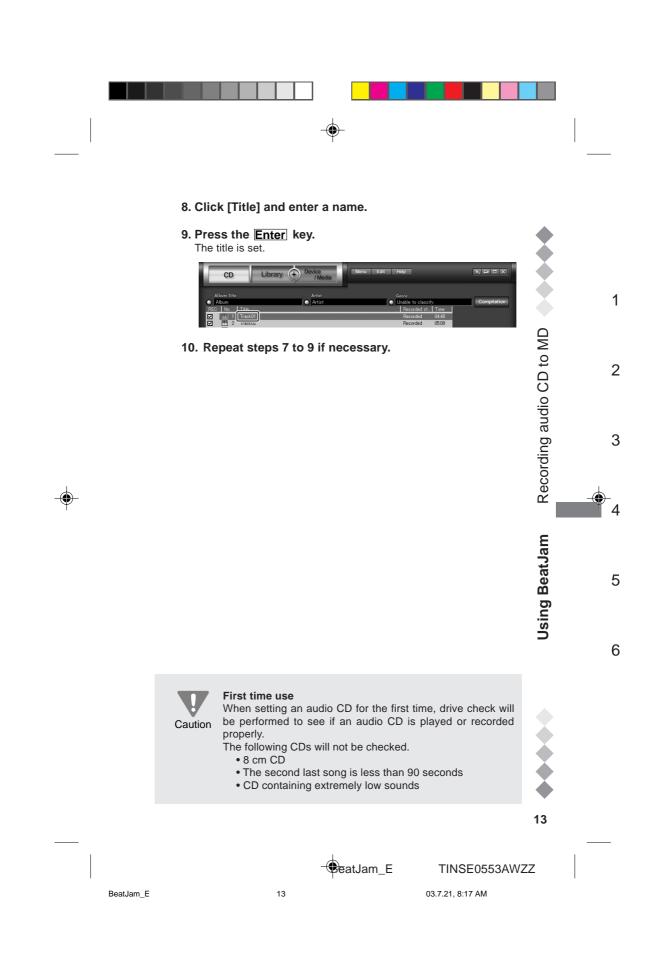

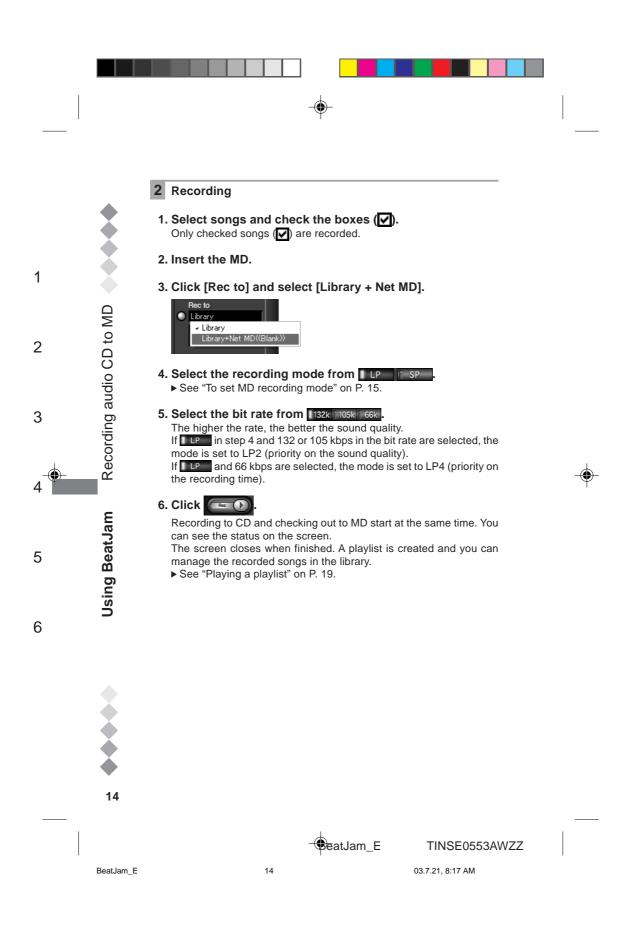

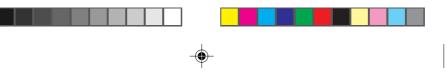

# Free space

Check that the external device has enough free space before transferring data. Caution

You cannot check out if the space is insufficient.

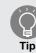

#### Sound is heard from the connected device

If an audio device is connected, the play sound may be heard from that device.

You can change the output to PC, except for songs recorded on Net MD compatible devices.

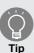

#### To set MD recording mode

You can select LP (stereo long time recording) or SP (stereo recording). LP mode has 2 types and is set depending on the bit rate (LP2 and LP4).

# **Recording mode**

• LP2

For better sound quality. The recording time is twice as long as SP. You can play on MDLP compatible players.

• LP4

For longer recording time. The recording time is 4 times of SP. You can play on MDLP compatible players.

# • SP

Standard stereo recording. You can use MDLP non-compatible players.

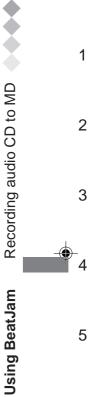

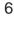

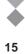

🗘 🔁 eatJam\_E

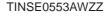

BeatJam E

15

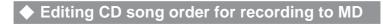

A playlist is created when recording audio CDs. You can make your own list in the desired order.

# Audio CD

Editing CD song order for recording to MD

**Using BeatJam** 

1

2

3

5

6

Select songs from audio CDs.

# **1** Enter CD information

► See "Entering information" on P. 12.

# 2 Recording

- 1. Select songs from the list and check boxes ( Only checked songs ( ) can be recorded.
- 2. Click [Rec to] and select [Library].
- 3. Select the bit rate from 132k 105k 66k The higher the rate, the better the sound quality.

# 4. Click

- You can see the status on the screen. Click Cancel to stop recording.
- 5. Click Qlose when finished. A playlist is created and the recorded songs are controlled in the library.

BeatJam E

16

- 🕏 eatJam\_E 16

TINSE0553AWZZ

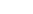

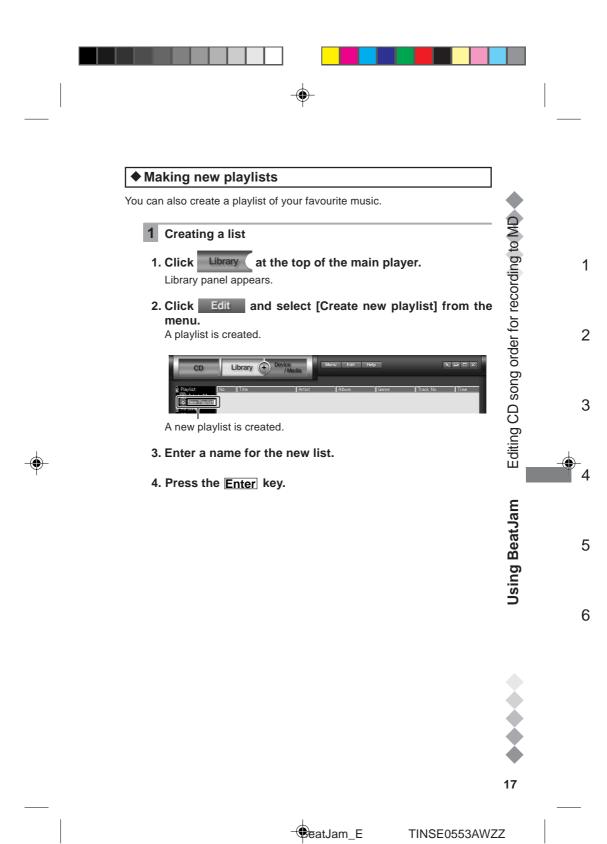

BeatJam\_E

17

03.7.25, 2:39 PM

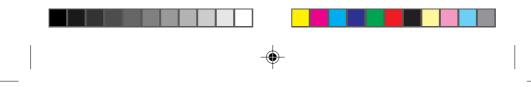

# **2** Adding songs to a playlist

1. Select the group containing songs to add to the playlist from [All songs] to [Preferred search] in the category list.

#### 2. Select the desired songs from the list.

Whilst pressing the  $\boxed{\mbox{Ctrl}}$  key, click the song to select non-contiguous songs.

Whilst pressing the  $[\underline{Shift}]$  key, click the song to select consecutive songs.

### 3. Drag and drop the songs to the new list.

Category list

| D                        | Library (+)   | Device<br>/Media | Menu Edit | Help            |           | <u></u> |
|--------------------------|---------------|------------------|-----------|-----------------|-----------|---------|
| Playlist                 | lo. Title     | Artist           | Album     | Genre           | Track No. | Time    |
| Artist-Album             | 1 Track01     | Artist           | Album     | Unable to class | 1         | 04:48   |
| - New Playlist           | 2 Track02     |                  | Album     | Unable to class |           |         |
| All Songs                | لاً 3 Track03 |                  | Album     | Unable to class |           |         |
| Abum Y                   | Track04       | Artist           | Album     | Unable to class | 4         | 04:46   |
| Artist                   | 5 Track05     | Artist           | Album     | Unable to class | 5         | 04.36   |
| Genre<br>Referred cearch | 6 Track06     | Artist           | Album     | Unable to class | 6         | 04:45   |

The songs are added to the playlist. Repeat steps 1 to 3 for other songs.

# **3** Changing the order of the songs

1. Select the new playlist from the category list.

# 2. Drag and drop songs to change the order.

| CD              |            | Library (+) | Device<br>/Media | Menu Edit | Help            |           | ¥. m □ X |
|-----------------|------------|-------------|------------------|-----------|-----------------|-----------|----------|
| Playlist        | No.        | Title       | rtist            | Album     | Genre           | Track No. | Time     |
| Artist-Album    |            | Track01     | Artist           | Album     | Unable to class | 1         | 04:48    |
| New Playlist    | 2          | Track02     | Artist           | Album     | Unable to class | 2         | 05:08    |
| All Sones       | 1 3        | Track03     | Artist           | Album     | Unable to class | 3         | 05:30    |
| Album<br>Artist | <b>H</b> 4 | Track05     | Artist           | Album     | Unable to class | 5         | 04:36    |
| Genre           |            |             |                  |           |                 |           |          |

Songs are played in numeric order.

18

Editing CD song order for recording to MD

Using BeatJam

1

2

3

5

6

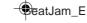

TINSE0553AWZZ

BeatJam\_E

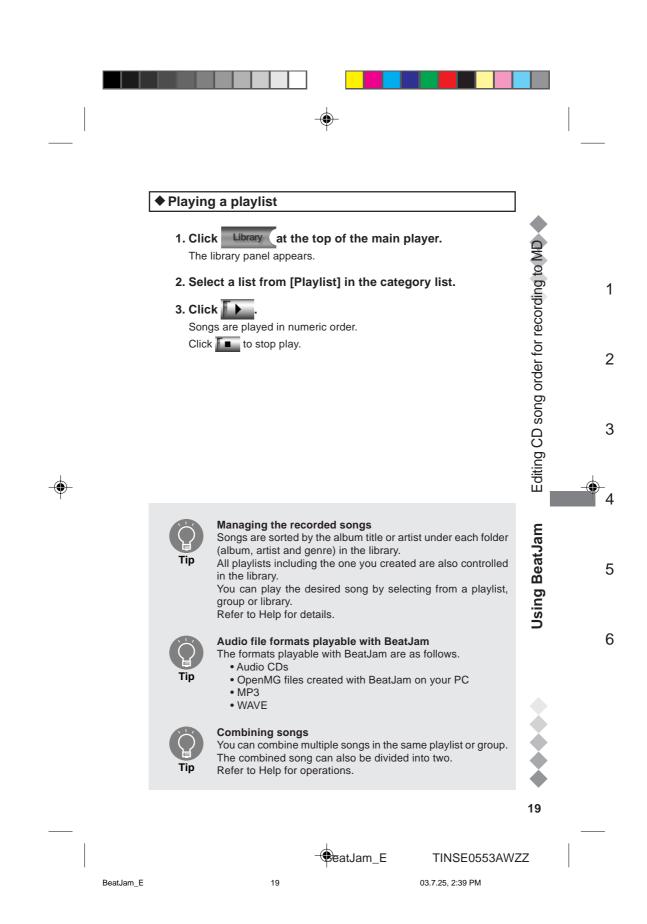

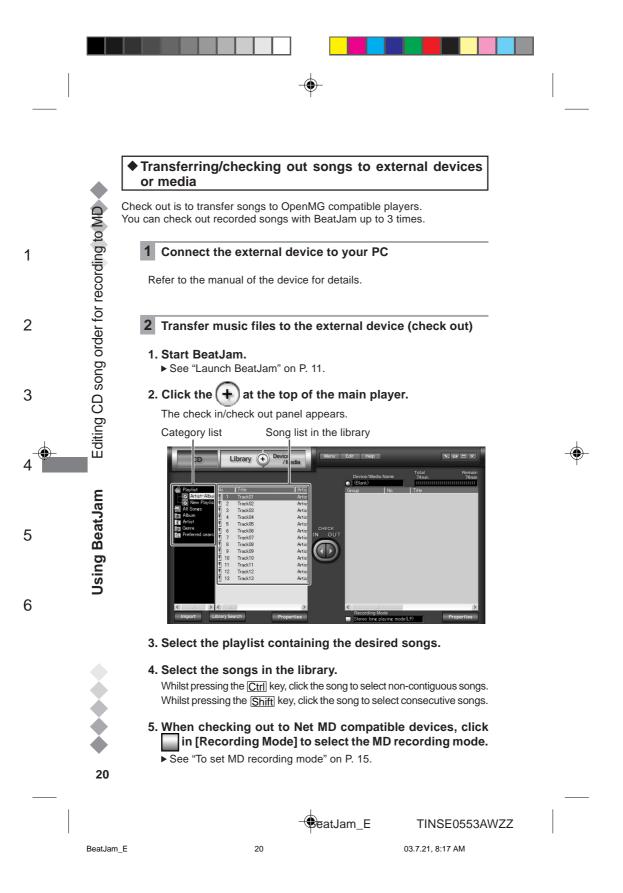

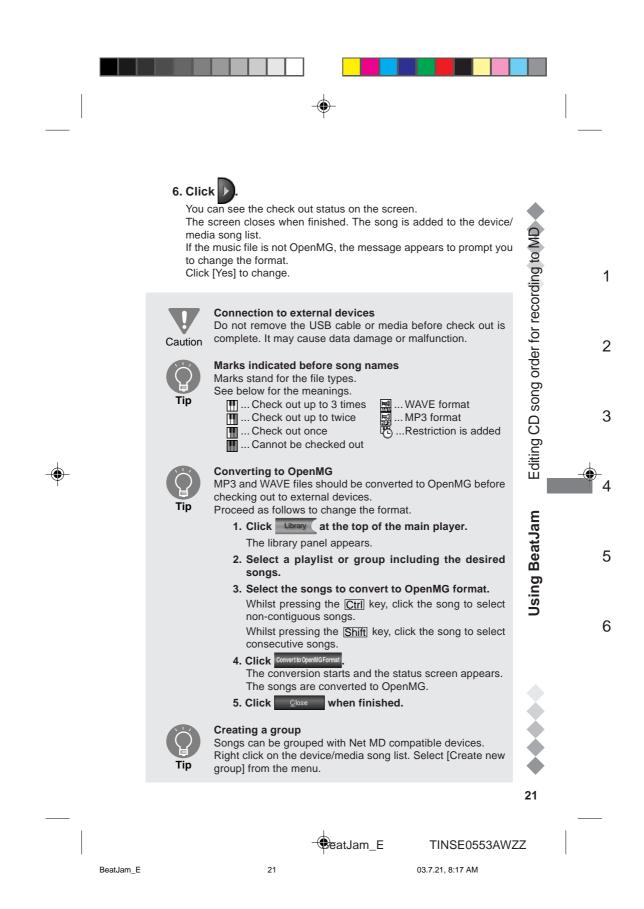

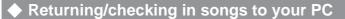

Check in means to return the songs from external devices to the PC. You can check in songs only to the source PC.

#### 1 Connect the external device to your PC

Refer to the manual of the device for details.

# 2 Return a music file to your PC

- 1. Start BeatJam.
- ► See "Launch BeatJam" on P. 11.

### 2. Click (+) at the top of the main player.

The check in/check out panel appears.

Song list for device/media

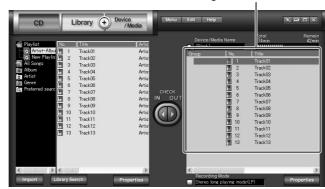

### 3. Select the desired songs from the song list.

Whilst pressing the  $\fbox{Ctrl}$  key, click the song to select non-contiguous songs.

Whilst pressing the Shift key, click the song to select consecutive songs.

# 4. Click

Check in starts and the status screen appears. The screen closes when finished. The song is returned to the library song list.

#### Connection to external devices

Do not remove the USB cable or media before check in is complete. It may cause data damage or malfunction.

22

Returning/checking in songs to your PC

Using BeatJam

1

2

3

5

6

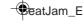

TINSE0553AWZZ

BeatJam\_E

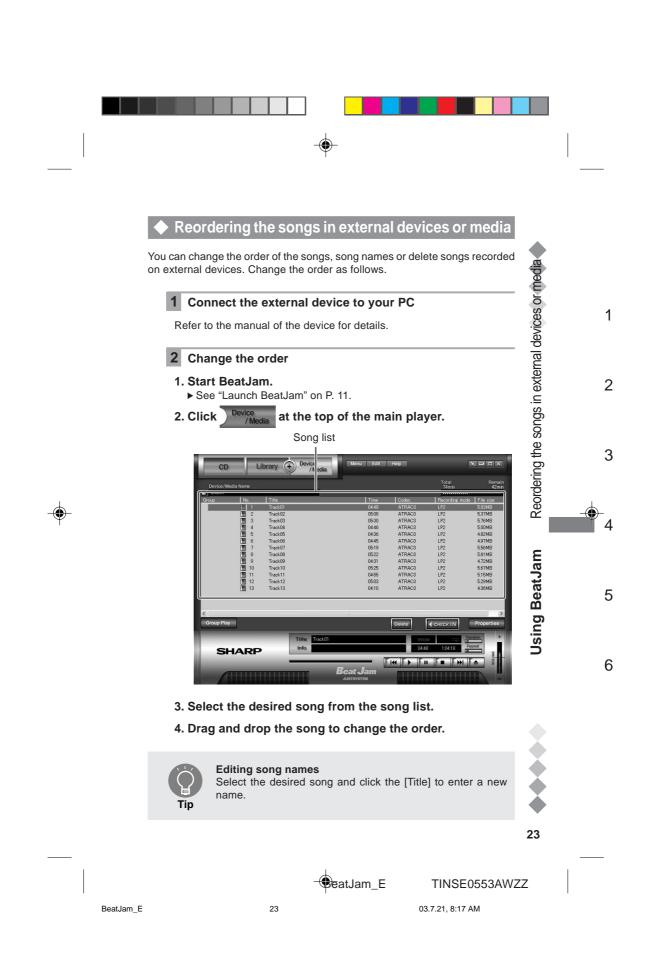

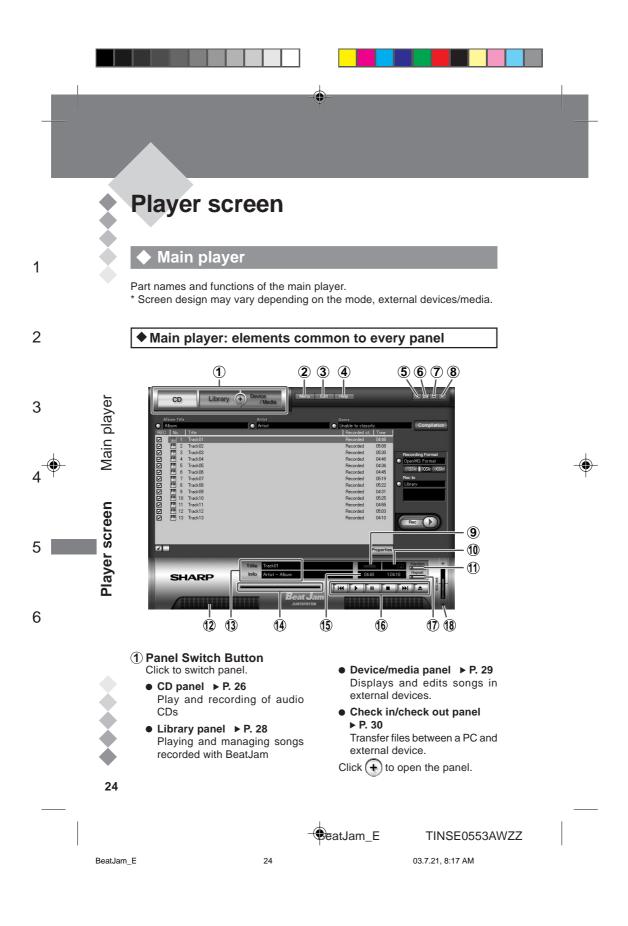

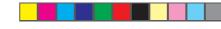

- (2) Menu Button Displays BeatJam menus.
- 3 Edit Menu Button Shows the edit menu for currently displayed panel.
- (4) Help Button BeatJam Help appears.
- (5) Tray Button Put BeatJam in the task tray. Double click in the task tray to open the player.
- 6 Mini Player Button Switch to the mini player.
- Maximise Button The main player appears in full screen. Click again to return to original size.
- (8) Exit Button Closes BeatJam.
- (9) Random Indicator Shows songs are played in random order.
- 1 Repeat Indicator
  - Repeats the song currently played.
  - All songs in the playlist are repeated.

- (f) Random Button Sets random play. See [Random Indicator].
- Description: Spectrum Analyser Shows levels of left and right channels in different frequency bands in stereo.
- 13 Title/Info

Song, artist and album names are displayed for the songs selected or currently played.

### (14) Play Slider

Indicates the portion currently played. Specify the play position by dragging the knob or clicking on the slider.

(15) Time Display

Shows playing time of the selected or currently played song and the total playing time of songs in a group, on a CD or external device.

# (6) Operation Buttons

Play, pause, stop, return to the previous song and skip to the next.

- (1) Repeat Button Sets repeat play. See [Repeat Indicator].
- (1) Volume Buttons and Indicator Shows volume level. Click + or button to adjust.

To switch from the mini player to the main player Click MAIN on the mini player.

년 Tip

BeatJam\_E

TINSE0553AWZZ

BeatJam E

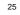

03.7.25, 2:40 PM

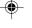

1

3

player

Main

screen

ayer

Δ

25

¥ 4

\_

5

6

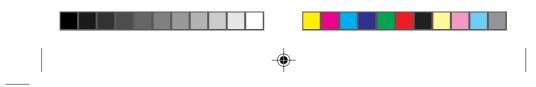

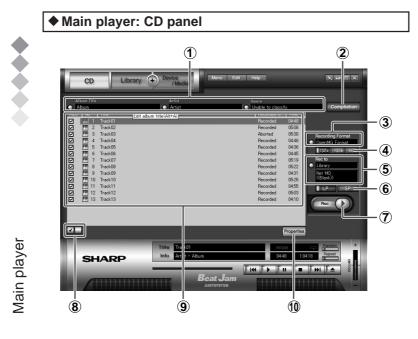

(1) Audio CD (album) information Album/artist names and genre are displayed.

Click on each information to edit.

# 2 Compilation

**Player screen** 

1

2

3

5

6

You can set the artist name or genre for each song. Use this to edit CDs containing songs by multiple artists or genres.

# 3 Recording Format

The recording format is displayed. You can change the bit rate using the song bit rate button.

# (4) Song Bit Rate Button Select the bit rate to compress

audio data.

### (5) Rec to

Recording destination is displayed such as [Library], [Library + Net MD]. Click to select the destination.

# ⑥ MD Recording Mode Button ▶ P. 15

Switch the mode to transfer songs to an MD. Appears if [Library + Net MD] is selected for [Rec to]. Choose LP for MDLP compatible MD players and SP for noncompatibles.

# **7** Recording Button

Recording starts by clicking and status screen appears.

# (8) Select/Cancel Buttons You can select all songs for the

You can select all songs for th recording or uncheck songs.

- BeatJam\_E

TINSE0553AWZZ

BeatJam\_E

26

26

03.7.25, 2:41 PM

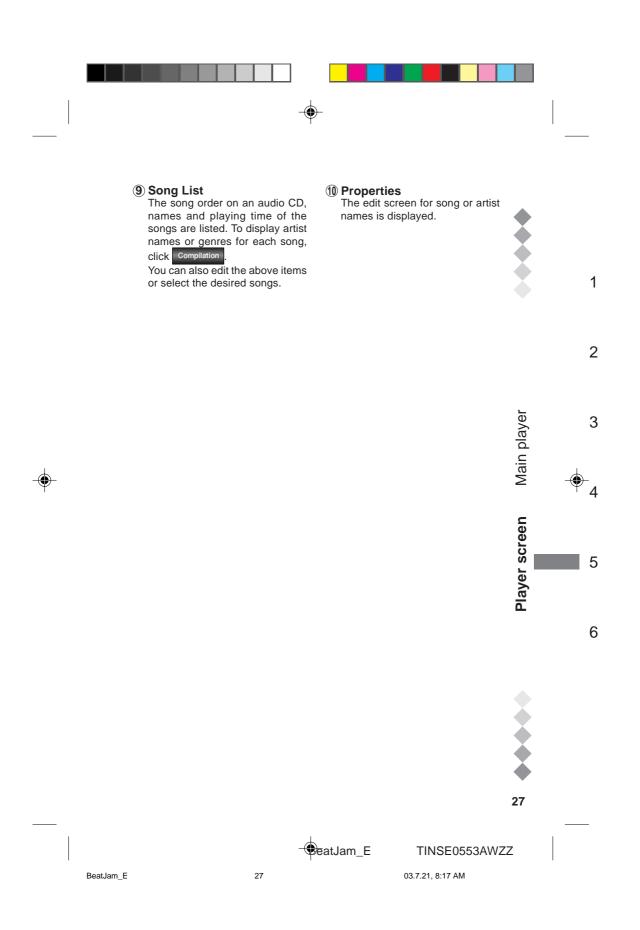

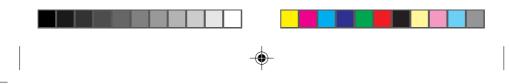

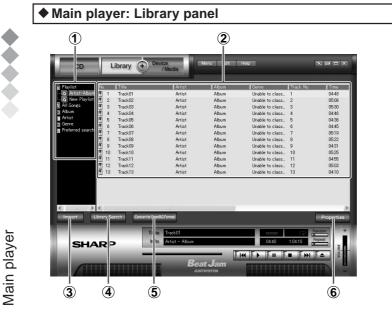

① Category list Categories or groups for songs recorded or registered with BeatJam are listed.

- Playlist All playlists including the ones you created are displayed.
- All songs All songs managed by BeatJam are displayed.
- Album Album names managed by BeatJam are displayed.
- Artist Artist names managed by BeatJam are displayed.
- Genre Genre names managed by BeatJam are displayed.
- Preferred search Search criteria you set or used before.

#### **2** Song list

Shows the group names and number of the songs in the selected category, the order of the songs and song, artist and album names in the selected group and the remaining check out time. You can also check the restrictions added to the songs (playing period etc.).

**③ Import Button** 

The music files in the PC are imported to BeatJam.

- (4) Library Search Button You can search the music files in the library.
- **(5)** Convert to OpenMG Format The format of the selected songs are changed to OpenMG.
- **(6)** Properties Button Displays the album names or genres of the selected songs.

28

Player screen

1

2

3

5

6

DeatJam\_E

TINSE0553AWZZ

BeatJam E

28

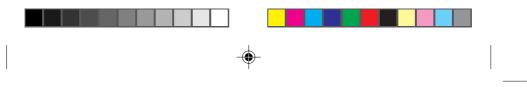

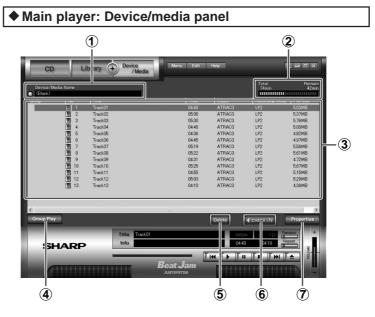

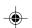

#### **1** Device/Media Name

The name of the connected external device appears. You can change the name from the menu which opens when you click here.

### (2) Available Space

Capacity or free space of the connected device.

- 3 Song List
  - Shows the names or the order of songs recorded on your external device.

If groups are found, the names of these groups will also be displayed.

The order of all songs and the order within a group are indicated in [No.] and in brackets separately. Groups are not displayed if the device is not compatible with Net MD.

# **④** Group Play Button

Turn on/off the group play. The button does not appear with Net MD non-compatible devices. **Note:** 

- Group play is possible with BeatJam even if the connected device does not support group functions.
- To edit groups with BeatJam, press the Edit on the top.

# **(5)** Delete Button

The selected group or songs are deleted.

6 Check In Button Return songs to the PC.

#### (7) Properties

Album or genre name or the song is shown.

29

Main player

screen

ayer

Ē

1

2

3

5

6

BeatJam E

29

eatJam\_E

TINSE0553AWZZ

03.7.28, 5:44 PM

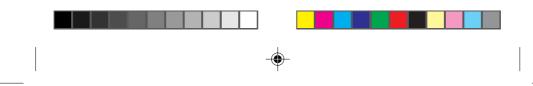

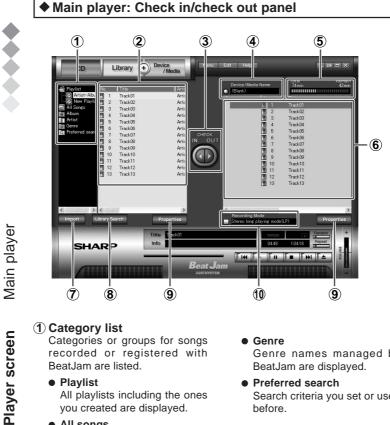

Categories or groups for songs recorded or registered with BeatJam are listed.

# • Playlist

All playlists including the ones you created are displayed.

- All songs
- All songs managed by BeatJam are displayed.
- Album Album names managed by BeatJam are displayed.

#### Artist

Artist names managed by BeatJam are displayed.

- Genre Genre names managed by
- Preferred search Search criteria you set or used before.

BeatJam are displayed.

#### (2) Library song list

Shows the group names and number of the songs in the selected category, the order of the songs and song, artist and album names in the selected group and the remaining check out time. You can also check the restrictions added to the songs (playing period etc.).

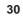

1

2

3

5

6

😍 eatJam\_E

TINSE0553AWZZ

BeatJam E

03.7.25, 2:42 PM

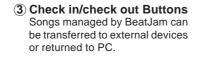

(4) Device/Media Name The name of the connected external device appears. You can change the name from the menu which opens when you click here.

#### **(5)** Available space

Free space of the connected device.

**(6)** Device/Media song list Shows the names or the order of songs recorded on your external

device. If groups are found, the names of these groups will also be displayed.

The order of all songs and the order within a group are indicated in [No.] and in brackets separately. Groups are not displayed if the device is not compatible with Net MD.

- **7** Import Button The music files in the PC are imported to BeatJam.
- **(8)** Library Search Button You can search the music files in the library.
- **(9)** Properties Button Displays the album name or genre

of the song selected in the song list or the external device.

1 MD Recording Mode Button ▶ P. 15

Click the button on the left to switch the mode. Appears only when connected with Net MD compatible devices.

Main player

**Player screen** 

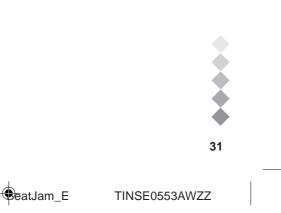

BeatJam E

03.7.25, 2:43 PM

# Mini player

1

2

3

5

6

Parts names and functions of the mini player are described. \* The design varies according to the Skin. "charge navy blue" (default) is used in this description. (1) (2) (3) (4) (5) (6) (7)

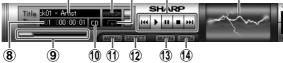

#### (1) Title Shows the title and artist name of the song.

2 Random Indicator

Shows songs are played in random order.

### 3 Repeat Indicator Indicates repeat play.

Click to change the mode.

# Repeats the song currently played.

•

Tip

All songs in a playlist are repeated.

#### ④ Operation Buttons Play, pause, stop, return to the

previous song and skip to the next.

- (5) Spectrum Analiser Shows levels of left and right channels in different frequency bands in stereo.
- (6) Volume Buttons and Indicator Shows volume level. Click + or – button to adjust.

Texit Button Closes BeatJam.

# 8 No./Time display

Shows the order of the songs, elapsed and remaining times. Click the elapsed/remaining time to switch the display.

**9** Play Slider

Indicates the portion currently played. Specify the play position by dragging the knob or clicking on the slider.

#### Select Indicator Shows play item such as [CD], [LIB] or [DM]. Click to switch the item.

- (1) Menu Button Displays BeatJam menus.
- Select Button Select a song or group from the play item in [Select Indicator].
- (1) Main Button Switches to the main player.
- Skin Button Opens the skin list to select the mini player design (skin).

To switch from the main player to the mini player Click . on the main player.

32

Mini player

Player screen

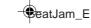

TINSE0553AWZZ

BeatJam\_E

32

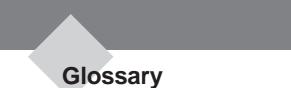

This section describes the terms related to BeatJam. Refer to the glossary in Help for the ones not listed below.

#### ATRAC3

Audio compression technology developed by Sony Corporation that satisfies both the high sound quality and high compression rates. The compression rate is about 10 times higher than that of the audio CDs, allowing users to reduce file sizes.

#### Net MD ► P. 14

This is an interface standard for connecting MD devices to a PC via USB. Net MD employs copyright protection technologies which enable high speed transfer of encrypted data.

#### OpenMG ► P. 6

This is a copyright protection technology used to create or play music files on PCs. Using BeatJam, a software

compliant with OpenMG, music data is encrypted before storing to a PC and can be played on that PC. OpenMG also prevents unauthorized distribution of data via the Internet.

#### SDMI

This is a forum consisting of music, computer and other related companies or organizations. The aim is to develop the integrated copyright protection technology for digital music. OpenMG is compliant with SDMI standard.

#### Check In/Check Out ▶ P. 6, 20, 22, 31

"Check Out" is to transfer music files managed by OpenMG compatible software to an external devices/media. Returning the music files to the PC is called "Check In". BeatJam allows you to check out

a music file recorded from an audio CD three times.

Checked out copies cannot be checked in to other PCs.

#### Playlist ► P. 17, 19

A list of music files. All the songs are played in the order you arranged them.

BeatJam creates a playlist when you record music files from CD.

#### Library > P. 16, 28

Music files recorded from audio CDs are stored in the Library. Files in a PC can also be moved to the Library. Stored music files are categorised into 4 types (All songs, Album, Artist and Genre). It is very useful to search the desired song.

33

BeatJam E

33

eatJam\_E

TINSE0553AWZZ

03.7.25, 2:43 PM

1

2

3

lossary

5

6

|    |                           |   | ]<br>-     |                                   |   |
|----|---------------------------|---|------------|-----------------------------------|---|
|    |                           |   |            |                                   |   |
|    |                           |   |            |                                   |   |
| -• |                           |   |            |                                   | Ψ |
|    |                           |   |            |                                   |   |
|    | BeatJam_E_Front_Memo_Back | 2 | -⊕eatJam_E | TINSE0553AWZZ<br>03.7.21, 8:17 AM |   |

|   |                             | -                   |                                   |            |
|---|-----------------------------|---------------------|-----------------------------------|------------|
|   |                             |                     |                                   |            |
| 4 |                             |                     |                                   | 4          |
| • |                             |                     |                                   | - <b>-</b> |
|   |                             |                     |                                   |            |
|   | BeatJam_E_Front_Memo_Back 3 | - <b>€</b> eatJam_E | TINSE0553AWZZ<br>03.7.21, 8:17 AM |            |

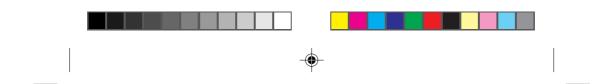

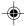

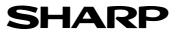

SHARP ELECTRONICS (U.K.) LTD. Sharp House, Thorp Road, Newton Heath, Manchester, M40 5BE

SHARP CORPORATION

TINSE0553AWZZ 03G R YT ①

eatJam\_E

4

TINSE0553AWZZ

BeatJam\_E\_Front\_Memo\_Back

۲

03.7.28, 3:23 PM